**Handleiding**

# **Hoe maak ik sportaanbod aan op Clubbase?**

*Met handige tips om sportactiviteiten te promoten om nieuwe leden te werven*

# Inhoudsopgave

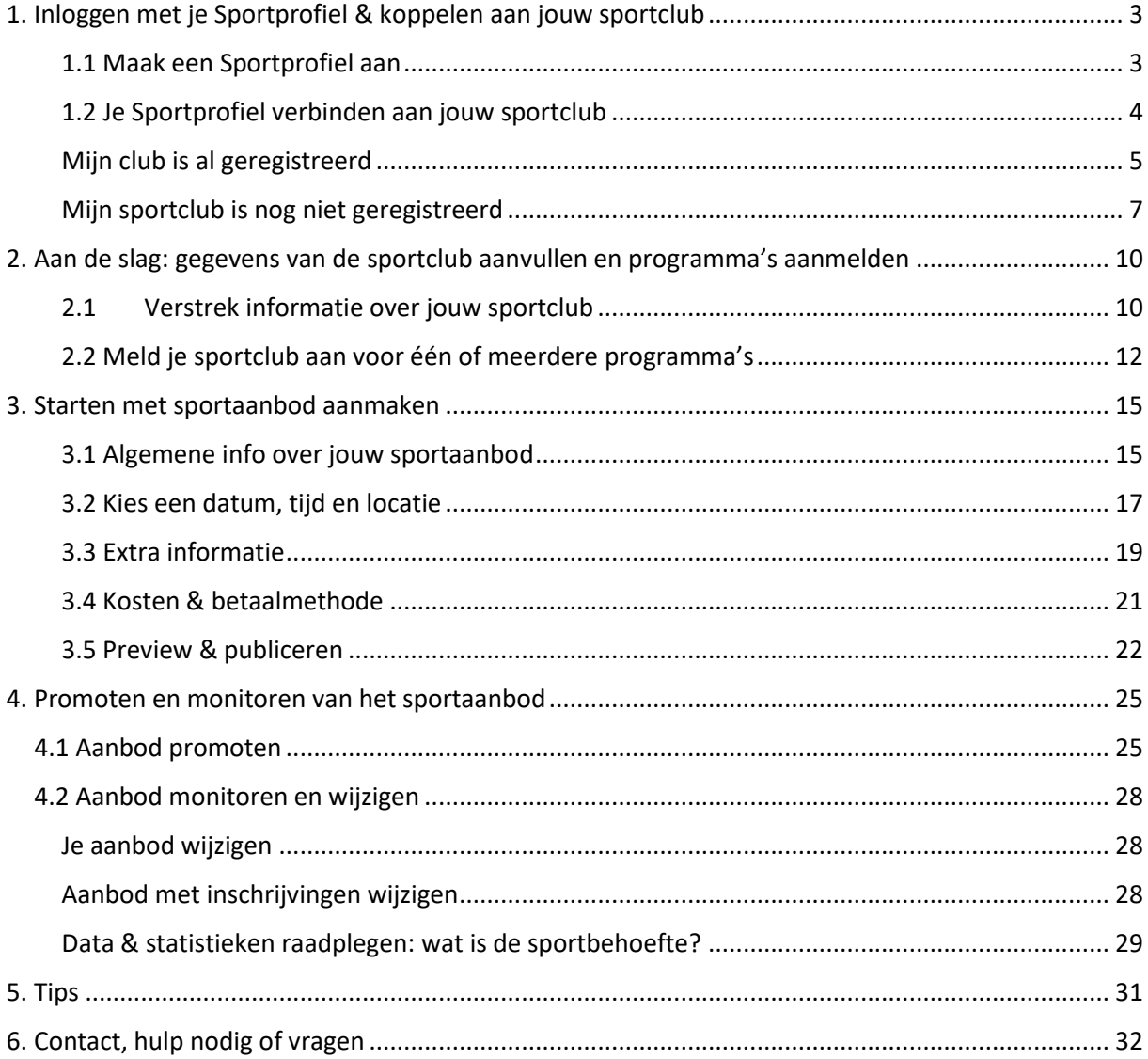

# <span id="page-2-0"></span>1. Inloggen met je Sportprofiel & koppelen aan jouw sportclub

Clubbase is een platform dat speciaal is gemaakt voor sportaanbieders. Hierop kan je zeer eenvoudig sportaanbod aanmaken en vervolgens promoten op diverse pagina's zoals sport.nl. Naast het aanmaken van jouw sportaanbod kan je zeer eenvoudig zien wie zich aanmeldt en waar de potentiële sporters naar zoeken. Daarmee kan je aanbod aanpassen op de behoefte van de potentiële sporter. Zo faciliteert Clubbase de sportaanbieders om zichzelf goed te etaleren!

Clubbase werkt met een Sportprofiel. Dit is een persoonlijk account dat je kan aanmaken.

Opties:

- 1. Mijn club maakt als gebruik van Clubbase
- 2. Ik heb al een Sportprofiel, maar weet niet of mijn club al actief is op Clubbase
- 3. Mijn club maakt nog geen gebruik van Clubbase

### <span id="page-2-1"></span>1.1 Maak een Sportprofiel aan

Het inloggen met je Sportprofiel doe je door rechtsboven op de login knop te klikken. Ga naar <https://clubbase.sport.nl/onboarding> en maak daar een Sportprofiel aan. Indien je nog geen Sportprofiel hebt, kan je dat hier doen: [https://profiel.sport.nl/Account/Register.](https://profiel.sport.nl/Account/Register) Maak een nieuw Sportprofiel aan. Vul je inloggegevens in wanneer je al een Sportprofiel hebt.

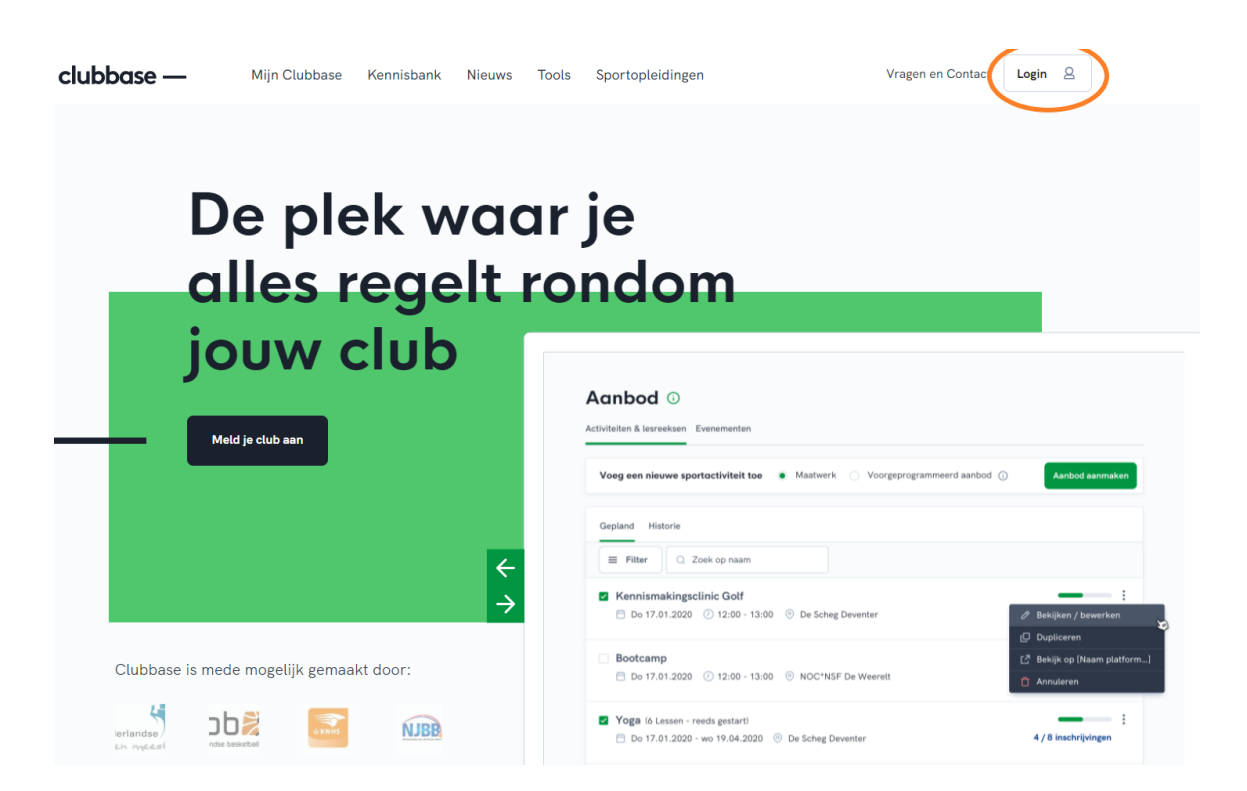

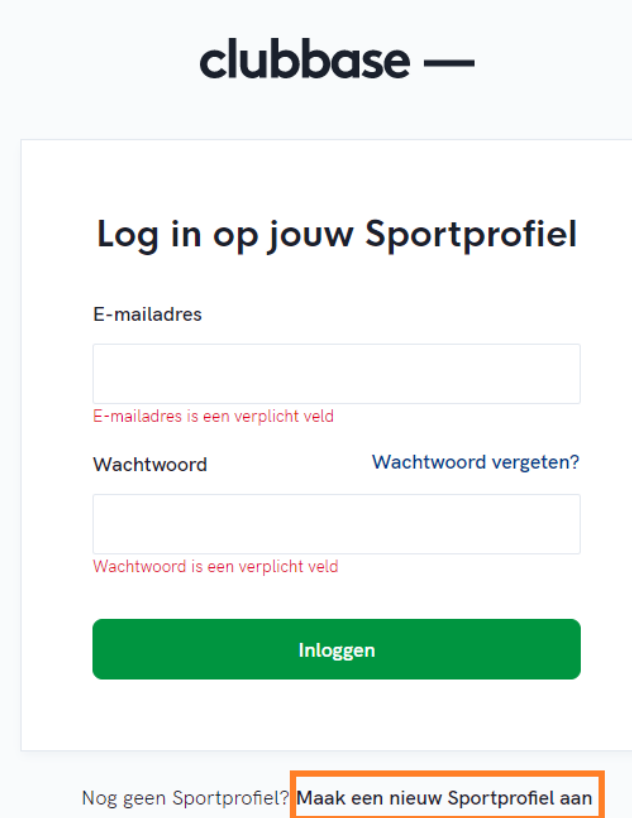

### <span id="page-3-0"></span>1.2 Je Sportprofiel verbinden aan jouw sportclub

Je Sportprofiel moet gekoppeld worden aan jouw sportclub(s). Links zie je een pijltje onder de tekst 'club'.

Klik op het pijltje en klik vervolgens op 'club toevoegen' en koppel jouw profiel aan de sportclub. Wanneer je Sportprofiel is gekoppeld aan een sportclub, zie je de naam van de club hier staan.

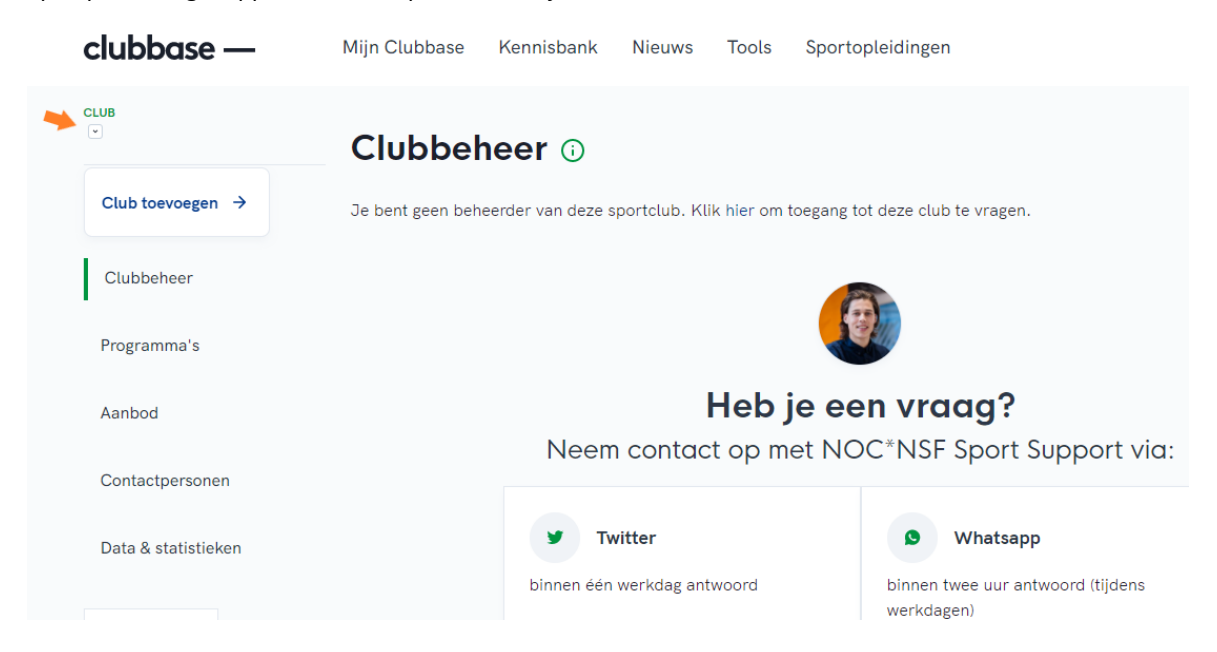

Het kan zijn dat er al leden van jouw club actief zijn op Clubbase en dat je club al is toegevoegd. Wanneer je club niet is toegevoegd, kan je dat zelf doen. In stap 1 kan je opzoeken of jouw sportclub al is geregistreerd.

# Meld je club aan bij Clubbase

# Stap 1

Controleer of je club al een Clubbase account heeft

### Check of je club al bekend is bij ons

### <span id="page-4-0"></span>Mijn club is al geregistreerd

Zoek op de sportclubnaam om te zien of je club al is geregistreerd op Clubbase. Wanneer de club al is geregistreerd, verschijnt de naam. Klik op jouw sportclub, check de gegevens en sla de gegevens juist op. Wanneer er al leden zijn die jouw sportclub beheren, kan je toegang aanvragen om ook beheerder te worden. Als je klikt op toegang aanvragen, ontvangen de huidige clubbeheerders een e-mail met het verzoek dat jij toegang wil tot de sportclub in Clubbase.

Weet je niet meer wie de beheerder(s) is, of is de beheerder(s) niet meer actief bij de sportclub, maar wil jij wel toegang? Neem dan contact op met Sport Support. Contact met onze supportdesk kan via: WhatsApp: 06- 82488768 (bereikbaar op werkdagen) of e-mail: sportsupport@nocnsf.nl

# Meld je club aan bij Clubbase

# Stap 1

Controleer of je club al een Clubbase account heeft

## Check of je club al bekend is bij ons

NOC\*NSF Sport Support  $\times$   $\sim$ NOC\*NSF Sport Support heeft al Clubbase! Vraag toegang aan om clubbeheerder te worden van deze club k Ik ga akkoord met de gebruikersvoorwaarden van Clubbase. Ik heb toestemming van mijn sportclub om beheerder te worden van mijn club in Clubbase en verklaar hierbij alle gegevens naar waarheid in te vullen. **Toegang aanvragen** 

#### <span id="page-6-0"></span>Mijn sportclub is nog niet geregistreerd

Wanneer je de sportclubnaam invult en er komt geen resultaat tevoorschijn, dan kan je jouw sportclub zelf registeren. Dat doe je door op de titel te klikken: 'mijn club staat er niet tussen'.

# Meld je club aan bij Clubbase

# Stap 1

Controleer of je club al een Clubbase account heeft

## Check of je club al bekend is bij ons

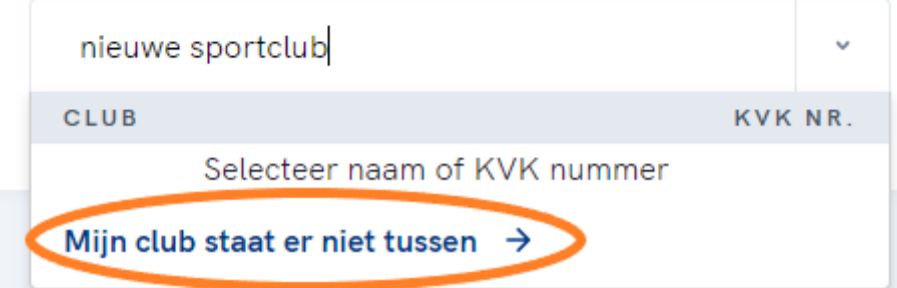

Vul de sportclub gegevens in. Er wordt om een KVK-nummer gevraagd. Op de website <https://www.kvk.nl/zoeken> kan je dit nummer opzoeken. Let op: soms staan sportclubs met een andere naam geregistreerd in het KVK-register dan ze in de volksmond genoemd worden.

Vul de gegevens in bij stap 2 en ga akkoord met de gebruikersvoorwaarden om jouw sportclub aan te melden.

# Stap<sub>2</sub>

Meld je club aan op Clubbase. Je kan op een later moment overige clubleden toevoegen als beheerder.

#### **Naam**

nieuwe sportclub

#### **KVK-nummer**

Naam sportclub (als bekend bij KVK)

Zoek op KVK-naam..

#### Welke sport(en) biedt je club aan?

Voeg een sport toe

#### Aan welke sportbond is jouw club verbonden?

Voeg een sportbond toe

Mijn sportclub is (nog) niet aangesloten bij een sportbond

#### Wat is de hoofdlocatie van jullie sportclub?

Staat de sportlocatie van je club er niet bij, voeg dan zelf de locatie toe.

### Zelf een locatie toevoegen +

Ik ga akkoord met de gebruikersvoorwaarden van Clubbase.

**Club aanmelden** 

Wanneer je Sportprofiel is gekoppeld aan jouw sportclub, zie je dat in Clubbase linksboven. Dat herken je doordat onder de tekst 'club' nu de naam van jouw sportclub staat.

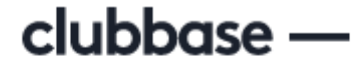

**CLUB** 

Voorbeeld sportclub  $\textcolor{green}\textcircled{\color{blue}}$ 

# <span id="page-9-0"></span>2. Aan de slag: gegevens van de sportclub aanvullen en programma's aanmelden

### <span id="page-9-1"></span>2.1 Verstrek informatie over jouw sportclub

- Stap 1: Aanvullen gegevens van de sportclub
- Stap 2: Aanmelden bij een of meerdere programma's

Binnen Clubbeheer, op het tabblad Clubprofiel dien je de gegevens over jouw sportclub verder in te vullen. Denk hieraan dat potentiële nieuwe leden, die jouw club misschien nog niet kennen, hier voor het eerst met jouw club kennismaken. Maak daarom een omschrijving die past voor de doelgroep die jij wil aanspreken. En gebruik duidelijke foto's, deze kan je bijsnijden in programma's zoals Paint waarmee de formaten van de afbeeldingen goed zijn. Op het platform worden vierkante foto's gebruikt.

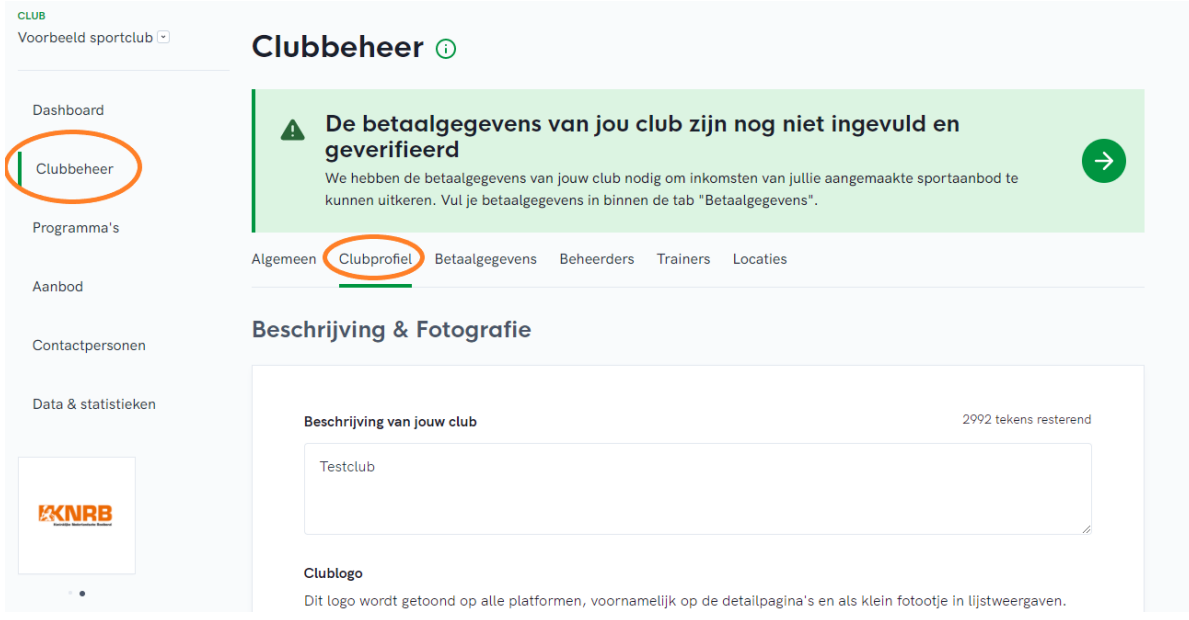

**Tip:** Loop alle tabbladen door binnen Clubbeheer en vul zoveel mogelijk de informatie aan. Denk hierbij ook aan de trainers. Wanneer je aan activiteit gaat maken, dien je altijd een trainer en locatie te selecteren. Het is makkelijker wanneer je de trainers en de sportlocaties al eerder hebt ingevuld, dan hoef je ze alleen nog maar te selecteren. Je kan altijd nog later nog trainers en locaties toevoegen of de gegevens wijzigen, zoals een emailadres van de trainer of het adres van het sportpark.

#### **Waarom is het invullen van de gegevens belangrijk?**

Wanneer een sporter een activiteit boekt, ziet de sporter altijd naast de activiteitnaam, datum en tijd ook de naam van de trainer als contactpersoon en de locatie. Bij het aanmaken van aanbod zijn deze velden ook verplicht om in te vullen.

#### **Betaald sportaanbod**

Wil je betaalde activiteiten aanmaken, dat kan! Voordat je daarmee aan de slag gaat, dien je eerst de betaalgegevens in te vullen. Hiermee kunnen wij jouw sportclub uitbetalen de volgende maand. Dat gebeurt altijd rond de 24ste. Je ontvangt elke maand een overzicht wanneer je betaalde activiteiten hebt gehad.

NOC\*NSF verifieert de gegevens doordat je als sportclub € 0,01 cent overmaakt. Nadat de betaling is voldaan wordt z.s.m. je betaling gecontroleerd. Dit doen we om fraude te voorkomen. Gebruik geen privé bankrekening als je namens jouw sportclub betaalde activiteiten gaat aanmaken. Het bankrekeningnummer dat je invoert, zal na de verificatie ook gebruikt worden voor de uitbetalingen.

**TIP:** Wil je betaald sportaanbod aanmaken? Vul je betaalgegevens in op het tabblad: betaalgegevens en doorloop de stappen. Je kan altijd gratis sportaanbod aanmaken zonder je gegevens in te vullen. Je kan op elk moment je betaalgegevens invullen.

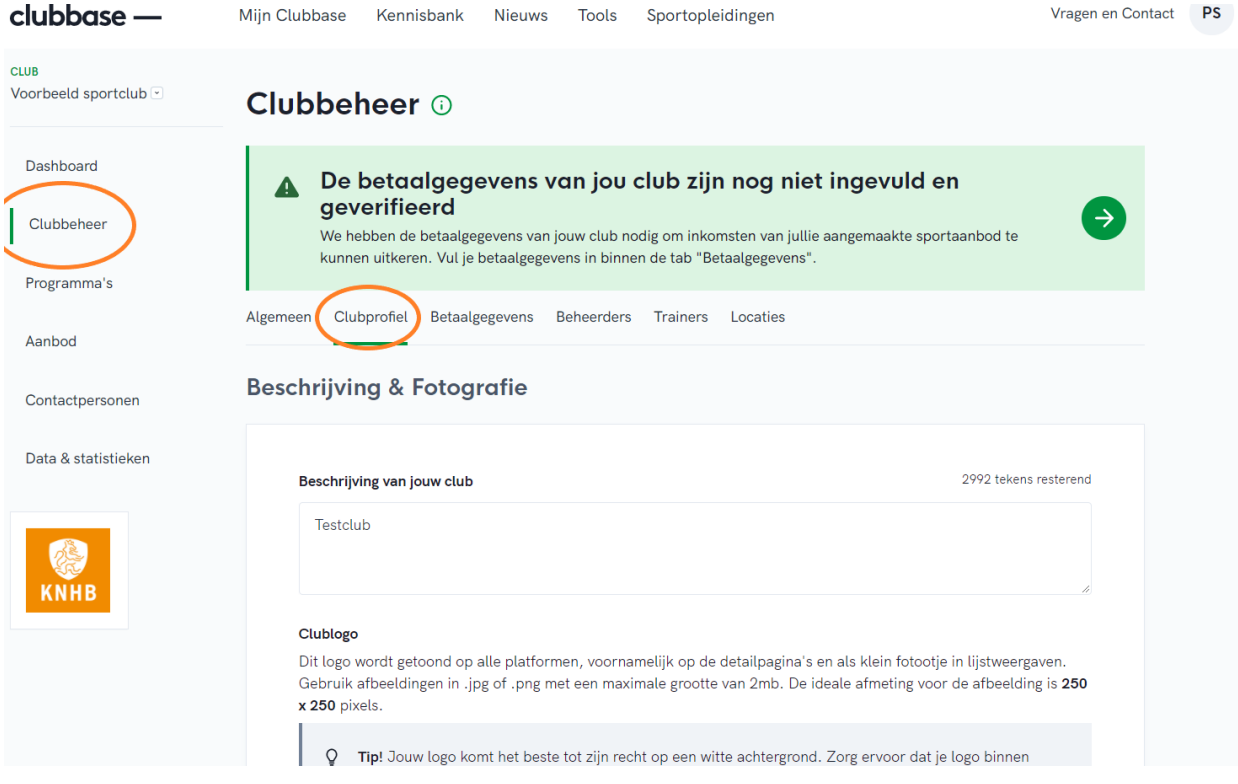

### <span id="page-11-0"></span>2.2 Meld je sportclub aan voor één of meerdere programma's

Voordat je aanbod kan aanmaken, dient je club zich aan te melden voor één of meerdere programma's. Je kan als sportclub alleen meedoen aan programma's die voor jouw relevant zijn. Bijvoorbeeld: een sportclub met de locatie Deventer die de sport 'schaatsen' aanbiedt, kan meedoen aan het programma/platform: Sport in Deventer (Sportbedrijf Deventer) & GaSchaatsen (KNSB). Iedere club kan zich aanmelden voor het platform Sport.nl.

Klik op het linker menu in Clubbase op Programma's > Platformen en selecteer het platform waaraan je mee wil doen. Je komt dan op een pagina met meer informatie. Klik dan op de groene knop aanmelden. Je kan je altijd afmelden om niet meer mee te doen.

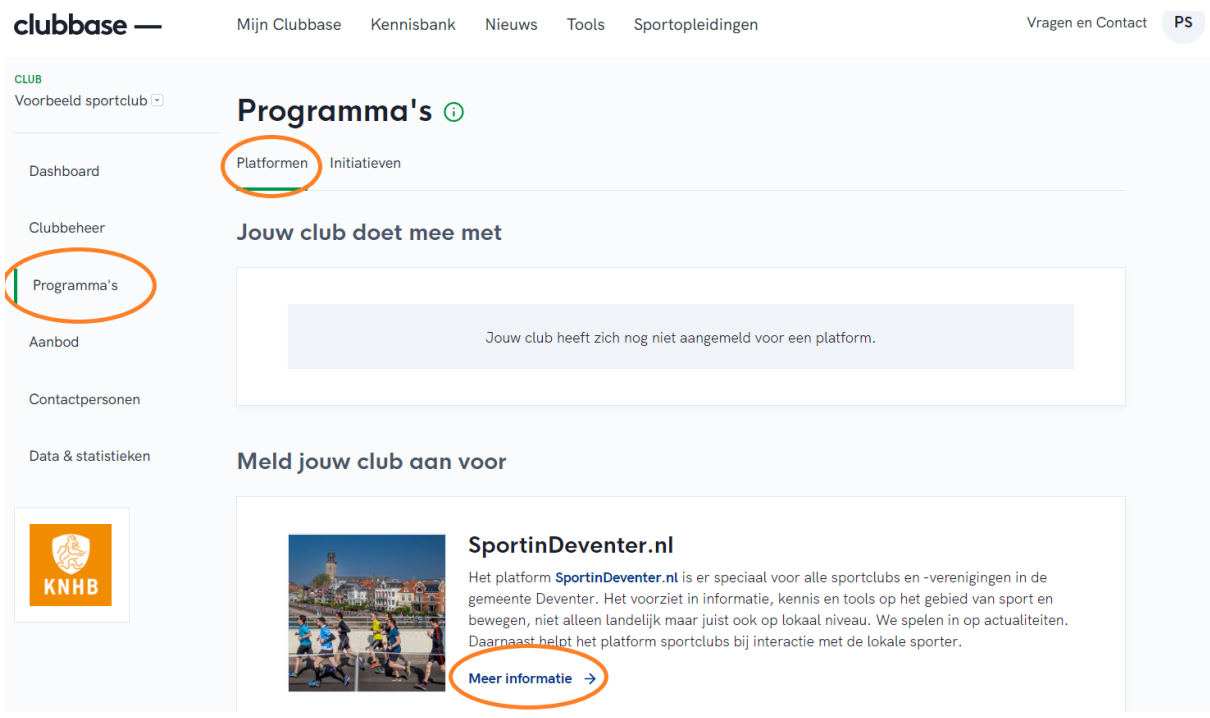

 $\leftarrow$  Programma's

# **SportinDeventer.nl**

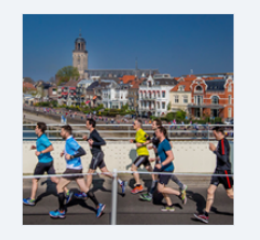

Het platform SportinDeventer.nl is er speciaal voor alle sportclubs en verenigingen in de gemeente Deventer. Het voorziet in informatie, kennis en tools op het gebied van sport en bewegen, niet alleen landelijk maar juist ook op lokaal niveau. We spelen in op actualiteiten. Daarnaast helpt het platform sportclubs bij interactie met de lokale sporter.

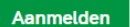

SportinDeventer.nl [2]

Over het platform Downloads Voorwaarden

Het platform SportinDeventer.nl is er speciaal voor alle sportclubs en -verenigingen in de

Ga akkoord met de voorwaarden en je kan starten om aanbod aan te maken!

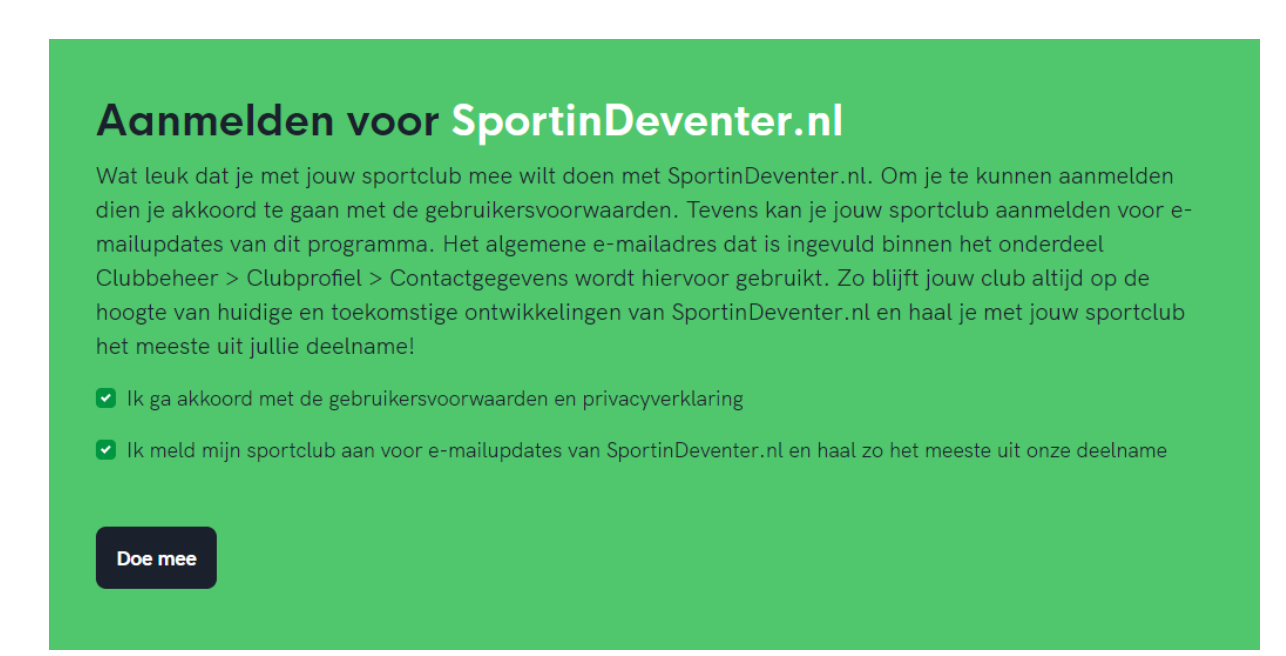

Je ziet nu dat jouw club meedoet aan het geselecteerde platform.

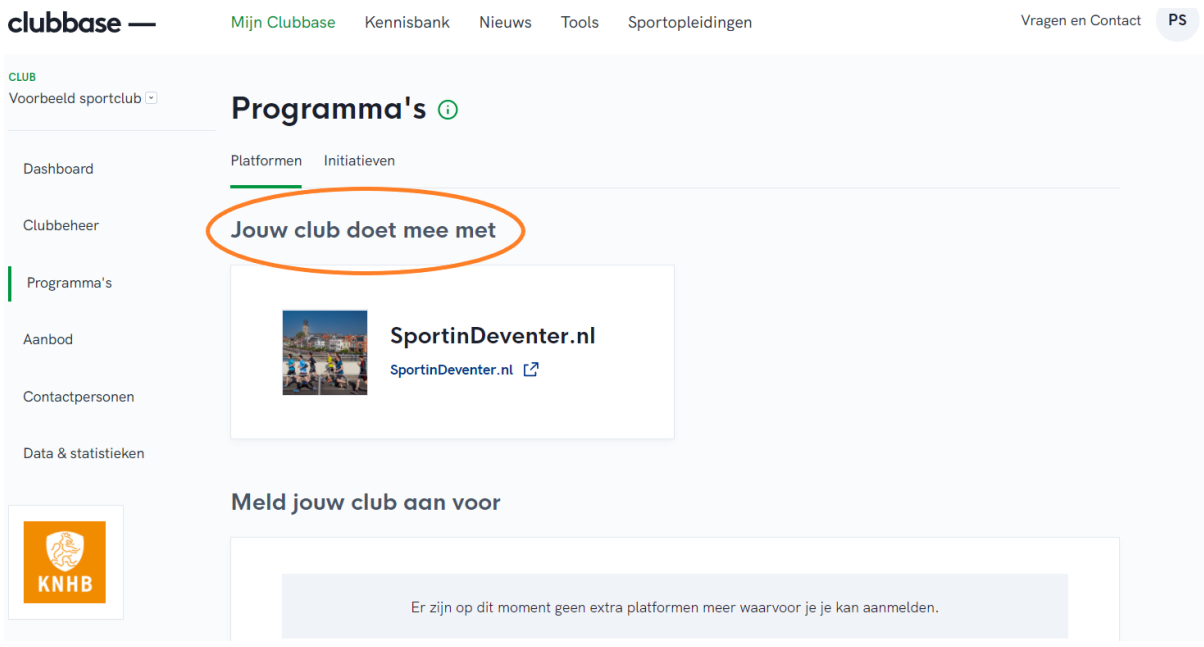

# <span id="page-14-0"></span>3. Starten met sportaanbod aanmaken

Wanneer je Clubprofiel volledig is ingevuld en je bent aangemeld voor een programma/platform, dan kan je aanbod aanmaken. Het menu 'aanbod' kent 5 stappen. Je ziet soms een i–icoontje staan. Daar kan je op klikken waardoor er meer uitleg verschijnt in een pop-up.

Kies voor de optie maatwerk en klik op de groene knop: aanbod aanmaken.

*Voor gebruikers van het platform Golfstart: Voorgeprogrammeerd aanbod kan je alleen als golfclub selecteren als je meedoet aan het platform Golfstart. Dit platform maakt gebruik van vooraf ingevulde lessen die een golfclub kan overnemen.*

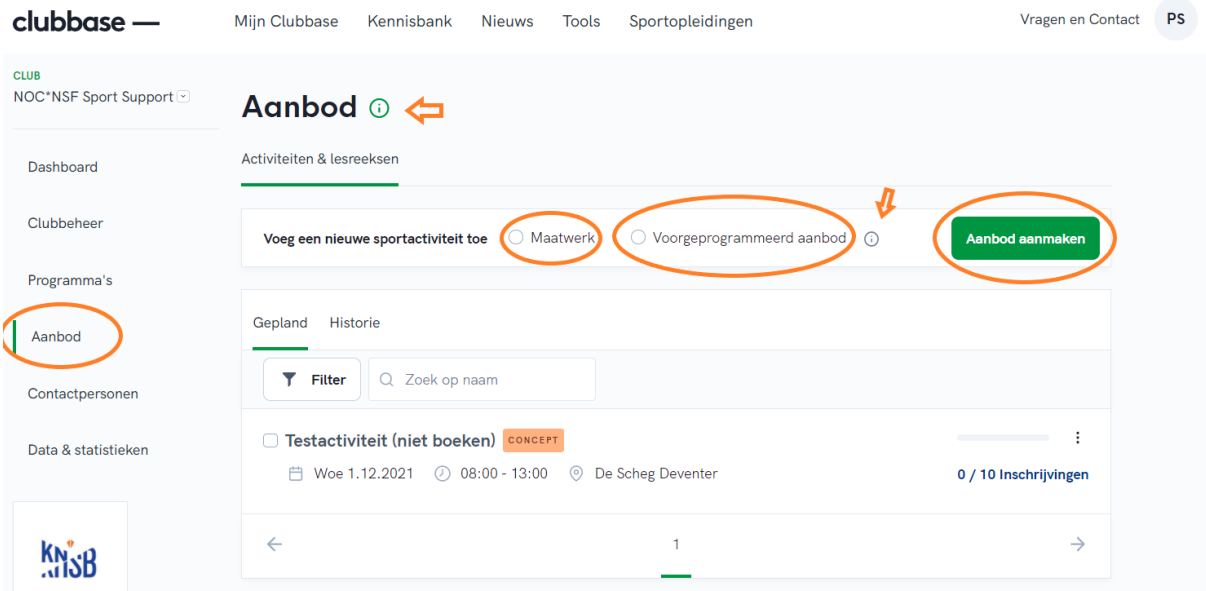

### <span id="page-14-1"></span>3.1 Algemene info over jouw sportaanbod

Vul bij stap 1 de algemene info in over jouw sportaanbod. De eerste keuze is of je 1 activiteit wil aanbieden, of een reeks van meerdere opvolgende activiteiten. Dit noemen we een lesreeks. Denk bijvoorbeeld aan een starterscursus die je wil aanbieden op achtereenvolgende zaterdagen. Wil je aanbod aanmaken dat uit meerdere lessen bestaat, kies dan voor de lesreeks.

Vervolgens zie je op welk platform je het aanbod kan gaan plaatsen. Let op: indien je het aanbod op meerdere platformen wil plaatsen, kan je dat in stap 5 selecteren. Je kan alleen aanbod plaatsen op platformen die voor jouw club relevant én van toepassing zijn. Zo kan een schaatsclub, geen activiteiten plaatsen op het platform Golfstart voor golfactiviteiten. Of een club uit Deventer kan geen aanbod plaatsen op het platform Nieuwegein.

Je kan wel altijd aanbod plaatsen op sport.nl. Dat is een plek die voor iedereen toegankelijk is.

Ben je klaar? Klik op de groene knop 'opslaan en naar stap 2'.

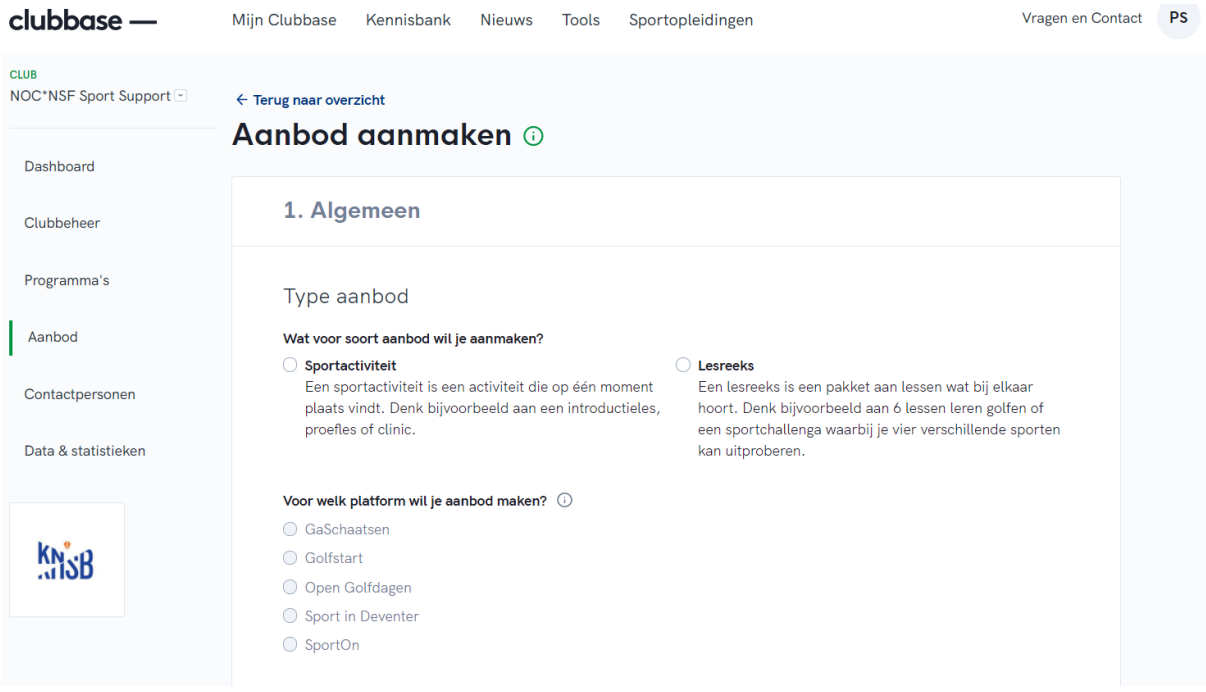

**TIP:** Gebruik goede afbeeldingen. Potentiële sporters en misschien wel leden geef je met duidelijke foto's een eerste indruk mee. Houd rekening met dat de afbeeldingen en de tekst passen bij het soort activiteit dat je aanbiedt. Grote afbeeldingen worden automatisch bijgesneden. Controleer of de afbeeldingen goed tot hun recht komen. Zo niet, dan kan je de afbeelding zelf bijwerken tot het formaat 250 x 250 in programma's zoals bijvoorbeeld Paint.

Hele grote foto's van 2MB of meer worden niet geaccepteerd, wanneer je die toevoegt dan krijg je een foutmelding.

**TIP:** Wil je activiteiten aanmaken voor senioren, plaats dan geen afbeelding met sportende jongeren bij deze sportactiviteit.

**TIP**: Wil je jouw activiteit met een minimaal aantal personen laten doorgaan, dan kun je dit aangeven. Je krijgt als clubbeheerder een melding hierover per e-mail. Je kan dan op basis van het huidige aantal deelnemers besluiten om de activiteit te annuleren of te verplaatsen naar een datum verder in de toekomst. Bijvoorbeeld: wanneer je een sportactiviteit wil maken voor maximaal 10 deelnemers, kan je een melding instellen dat je 48 uur van tevoren een melding krijgt bij minder dan 4 inschrijvingen. Uiteraard kan je na het aanmaken van het aanbod altijd de inschrijvingen monitoren (zie hoofdstuk 4.2).

# Inschrijvingen

**Maximum aantal deelnemers** 

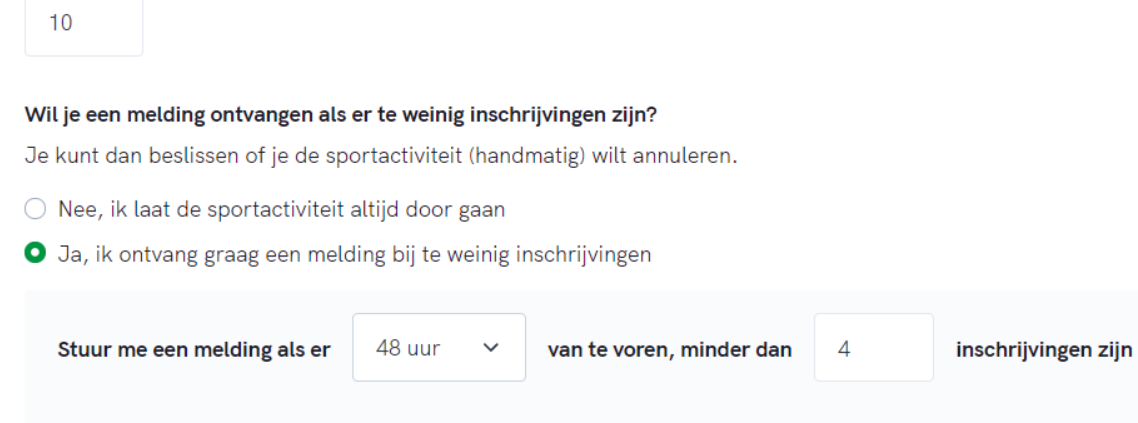

**TIP**: Wil je toch nog iets aanpassen of controleren? Je kan altijd een stap terug bij het aanmaken van aanbod. Klik op bewerken in de vorige stap om terug te gaan.

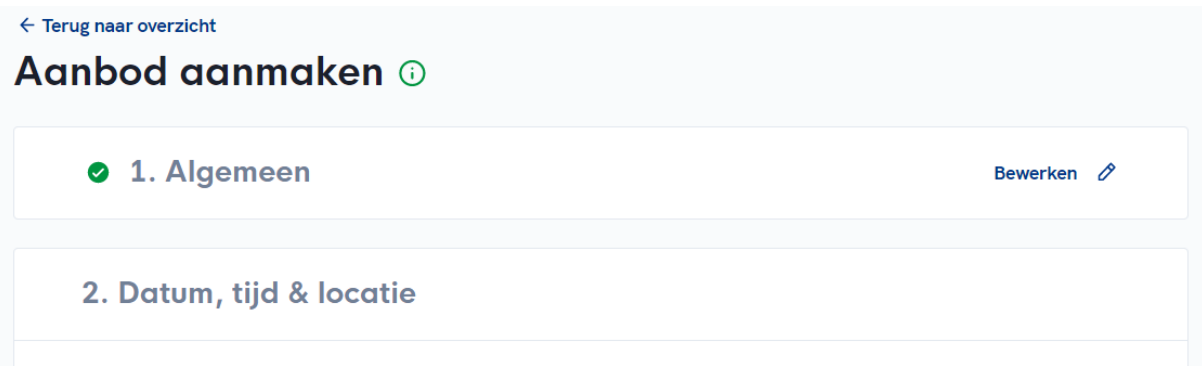

### <span id="page-16-0"></span>3.2 Kies een datum, tijd en locatie

Selecteer een datum of data van jouw sportactiviteit of lesreeks. Bij een lesreeks kan je aangeven of de deelnemer een gemiste activiteit kan inhalen. Hiervoor kan je meerdere data aanklikken op de kalender. Met het prullenbak icoontje kan je een datum weer verwijderen.

# 2. Datum, tijd & locatie

#### Wanneer

#### Op welke dagen vindt jouw Sportactiviteit plaats?

Je kan meerdere data kiezen, zodat je eenvoudig voor bijv. alle vrijdagen in de komende maand dezelfde activiteit kan aanmaken. Dit zijn dan losse activiteiten, waarbij voor elke apart kan worden ingeschreven door de sporter. Zo voorkom je dat je 4x eenzelfde sportactiviteit moet aanmaken.

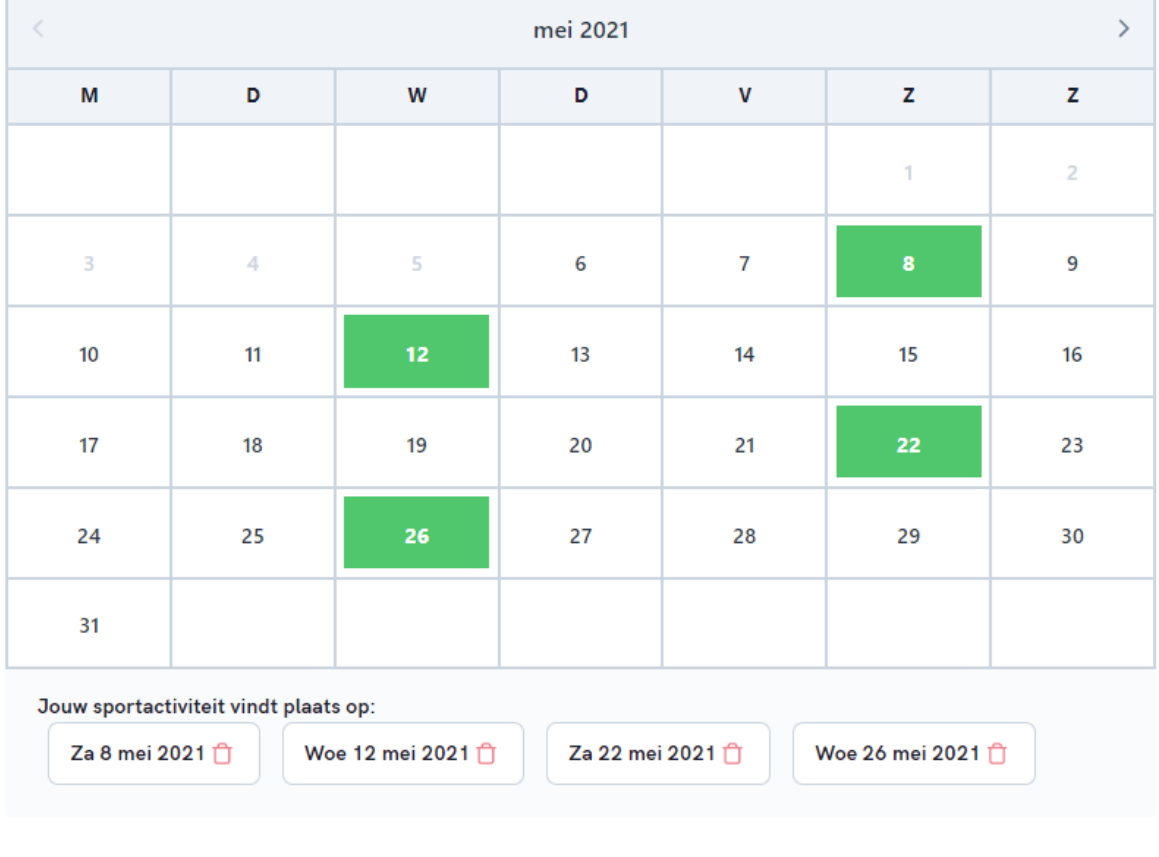

#### Hoe laat?

De aanvang- en eindtijd geldt voor alle geselecteerde data.

Vervolgens geef je aan op welke tijd, met welke trainer en op welke locatie jouw sportactiviteit plaatsvindt. Heb je nog geen trainer of locatie, of wil je een nieuwe trainer of locatie toevoegen? Klik dan op de blauwe tekst + nieuwe trainer of locatie toevoegen. Vul de gegevens in en je kan de nieuwe trainer of locatie vervolgens gebruiken voor het aanmaken van de sportactiviteit.

# Locatie <sup>®</sup>

De geselecteerde locatie geldt voor alle geselecteerde data.

- ◯ De Scheg Deventer
- ◯ Centrum voor Bewegen, Onderzoek & Training (Veenendaal)
- ◯ Drielsedijk 17A
- ◯ Golfbad Oss
- ◯ Golfbad Oss
- ◯ Hockey Club Malburgen
- ◯ NOC\*NSF Clubhuis
- ◯ NOC\*NSF Clubhuis
- ◯ Thermen Berendonck

#### + Nieuwe locatie toevoegen

Ben je klaar, klik dan op 'opslaan & naar stap 3'.

### <span id="page-18-0"></span>3.3 Extra informatie

In deze stap kan je aangeven wat voor sportactiviteit je aanbiedt. Je kan alleen de sport kiezen die jij hebt aangegeven in je profiel onder clubbeheer. Zo kan een schaatsvereniging bijvoorbeeld schaatsen, shorttrack en inlineskaten aanbieden. Denk ook aan sportvormen die je mogelijk in de toekomst gaat aanbieden. Als hockeyclub kan je bijvoorbeeld naast reguliere hockey ook g-hockey aanbieden.

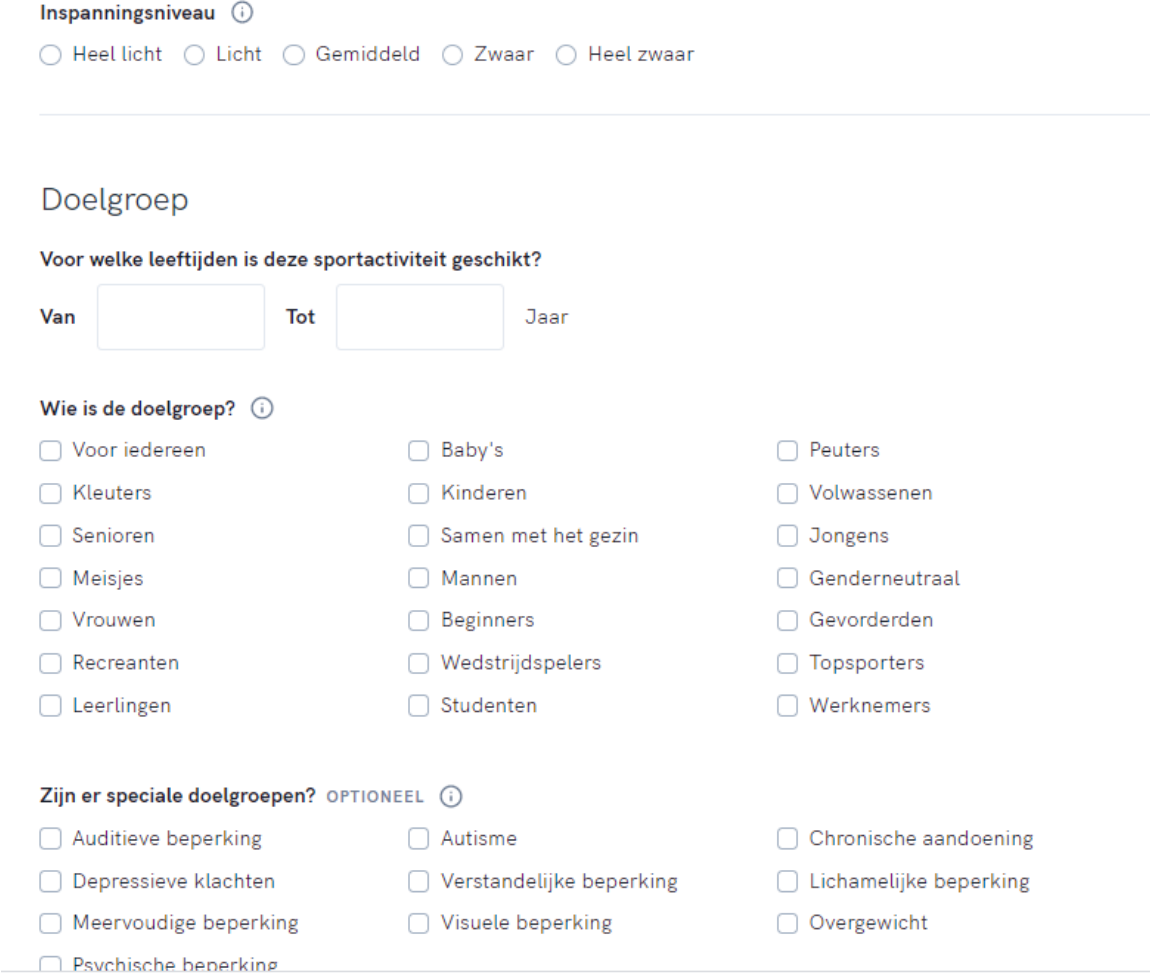

Alle keuzes die je hier maakt, zijn voor de sporter straks terug te vinden. Doordat de sporter filters kan gebruiken, kan de sporter snel zien welk aanbod bij hem/haar past. Denk aan filters op inspanning, soort activiteit, voor een speciale doelgroep of leeftijd.

**TIP:** heb je een sportactiviteit bijvoorbeeld specifiek voor kinderen, vul dit dan in zodat het straks voor de sporter eenvoudig vindbaar is. Wanneer de sporter gebruik maakt van filters, zoals leeftijd of doelgroep, komt jouw aanbod terug.

**TIP:** is je sportactiviteit niet leeftijd of doelgroep gebonden, vul dan de leeftijden breed in (bijvoorbeeld 1 tot 99 jaar) en selecteer de doelgroep 'voor iedereen'.

**TIP**: je kan de sporter meegeven wat hij/zij niet mag vergeten. Denk aan goede sportschoenen, of een eigen bidon om uit te drinken. Vul het dan vooral hier in. Dit krijgt de sporter namelijk te zien op het platform en in de e-mail bevestiging.

#### Wat moet de deelnemer meenemen?

Bijv, bepaalde sportkleding of -schoenen

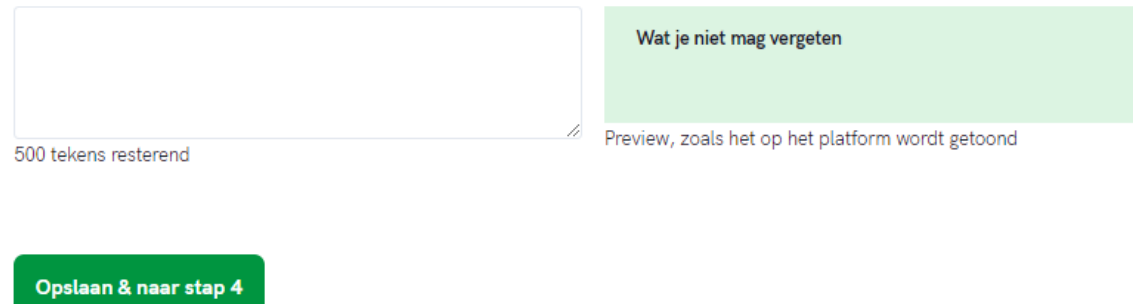

Op deze pagina staan alle mogelijke vragen en tips voor het maken van aanbod. Kom je er niet uit, neem dan gerust contact op met onze Sport Support desk.

<https://clubbase.sport.nl/veelgestelde-vragen-folder/aanbod>

#### <span id="page-20-0"></span>3.4 Kosten & betaalmethode

In stap 4 geef je aan welke betaalmethode je wil toepassen bij de sportactiviteit. Je kunt kiezen uit:

- Gratis: omdat je bijvoorbeeld een proefles aanbiedt of een kennismakingstraining.
- Betaald: omdat je sportaanbod aanbiedt waarvoor de deelnemende sporter aan jouw sportclub een inschrijvingsbetaling moet doen. De prijs voor de aangeboden sportactiviteit of lesreeks van sportactiviteiten kan je zelf bepalen.
- Credits: dit is alleen te selecteren bij acties.

Gebruik het betalingstype credits alleen bij speciale acties waaraan je meedoet. Bij credits dient de sporter 1 credit (punt) te in te leveren (betalen), die hij/zij heeft ontvangen bij een speciale actie en vervolgens kan inwisselen voor een sportactiviteit.

**TIP:** Wanneer je betaald aanbod aanmaakt, kan NOC\*NSF de uitbetaling pas doen op het moment dat de betaalgegevens zijn geverifieerd. Dit doe je in het menu Clubbeheer > betaalgegevens. Je kan de betaalgegevens invoeren nadat je een betaalde sportactiviteit hebt aangemaakt. Wanneer jouw gegevens zijn geverifieerd, ontvangt de sportclub de maand erop rond de 24<sup>ste</sup> een overzicht per e-mail met de opbrengst van de betaalde sportactiviteiten en de sportclub.

Meer info en tips staan onder het kopje 'betaalgegevens' [https://clubbase.sport.nl/veelgestelde-vragen](https://clubbase.sport.nl/veelgestelde-vragen-folder/clubbeheer)[folder/clubbeheer](https://clubbase.sport.nl/veelgestelde-vragen-folder/clubbeheer)

# 4. Kosten & betaalmethode

### Prijs <sup>O</sup>

Moet de deelnemer betalen voor deze sportactiviteit?  $\bigcirc$  Nee, het is gratis ○ Ja, met credits O Ja, met euro's Wat is de prijs die op Sport in Deventer getoond wordt? € 5,00 De getoonde prijs op dit platform is excl. administratie kosten. Jij, als sportclub, ontvangt €5,00 per deelnemer Een deelnemer betaalt €5,00 + €0,99 admin. Totaalprijs = €5,99 per activiteit, per persoon

**TIP:** Heb je extra kosten die je ter plaatse pas kan doorbelasten, geef dit aan in het veld 'extra kosten'. Denk aan materiaalhuur of consumpties die je aanbiedt, maar niet bij de sportactiviteit zijn inbegrepen.

# Extra Kosten

#### Zijn er extra kosten verbonden aan deze sportactiviteit?

Dit zijn kosten die de deelnemer niet via het platform betaalt, maar op de club afrekent.

 $\bigcirc$  Nee

O Ja, er zijn extra kosten verbonden aan deze sportactiviteit

Beschrijving van de extra kosten

Het huren van schaatsen kost ter plekke € 7,50 per persoon.

Er moet bijbetaald worden voor deze sportactiviteit Het huren van schaatsen kost ter plekke € 7,50 per persoon.

Preview, zoals het op het platform wordt getoond

Ben je klaar, klik op 'opslaan & naar stap 5'.

#### <span id="page-21-0"></span>3.5 Preview & publiceren

441 tekens resterend

In deze stap kan je alles controleren. Als eerste kan je kiezen, indien mogelijk, om aanbod op meerdere platformen te publiceren. Heb je bijvoorbeeld speciaal aanbod gemaakt voor een activatie, zoals de Koningsspelen dan kan je dit selecteren. Jouw aanbod komt dan terug op gerichte pagina's.

TIP: Heeft jouw sportbond een pagina voor je klaar staan, selecteer dan altijd de juiste activatiepagina. De door jouw aangemaakte sportactiviteit komt dan vervolgens terug op een pagina met alle andere sportactiviteiten die bij deze activatie horen.

### 5. Preview & publiceren

#### Publiceren op meerdere platformen

Je hebt jouw sportactiviteit of lesreeks aangemaakt voor Sport in Deventer.

#### Op welke additionele platformen wil je deze sportactiviteit publiceren?

In sommige gevallen is het mogelijk om jouw sportaanbod direct op andere platformen te plaatsen. Handig hè? Dit is afhankelijk of jouw sportaanbod overeenkomt met de kenmerken van die andere platformen. Dit zijn kenmerken zoals sport(en), locatie, betalingstype (gratis, credits of betaald).

Sport in Deventer GaSchaatsen Golfstart

Open Golfdagen

□ SportOn

#### Wil je dat jouw aanbod ook zichtbaar is op specifieke activaties?

Wanneer er op een platform een specifieke activatie wordt aangemaakt is het mogelijk om jouw aanbod hier ook op weer te geven indien het aanbod voldoet aan de kenmerken van de activatie. Dit zijn kenmerken zoals sport, locatie, doelgroep en de datum van de activiteit.

□ eXXcite

Koningsspelen 2021

Oldstars

□ Sportstars

**TIP:** wil je eerst controleren hoe je aanbod eruitziet, voordat je het publiceert? Klik dan op de knop 'bekijk preview' om voorafgaand te zien of je tevreden bent.

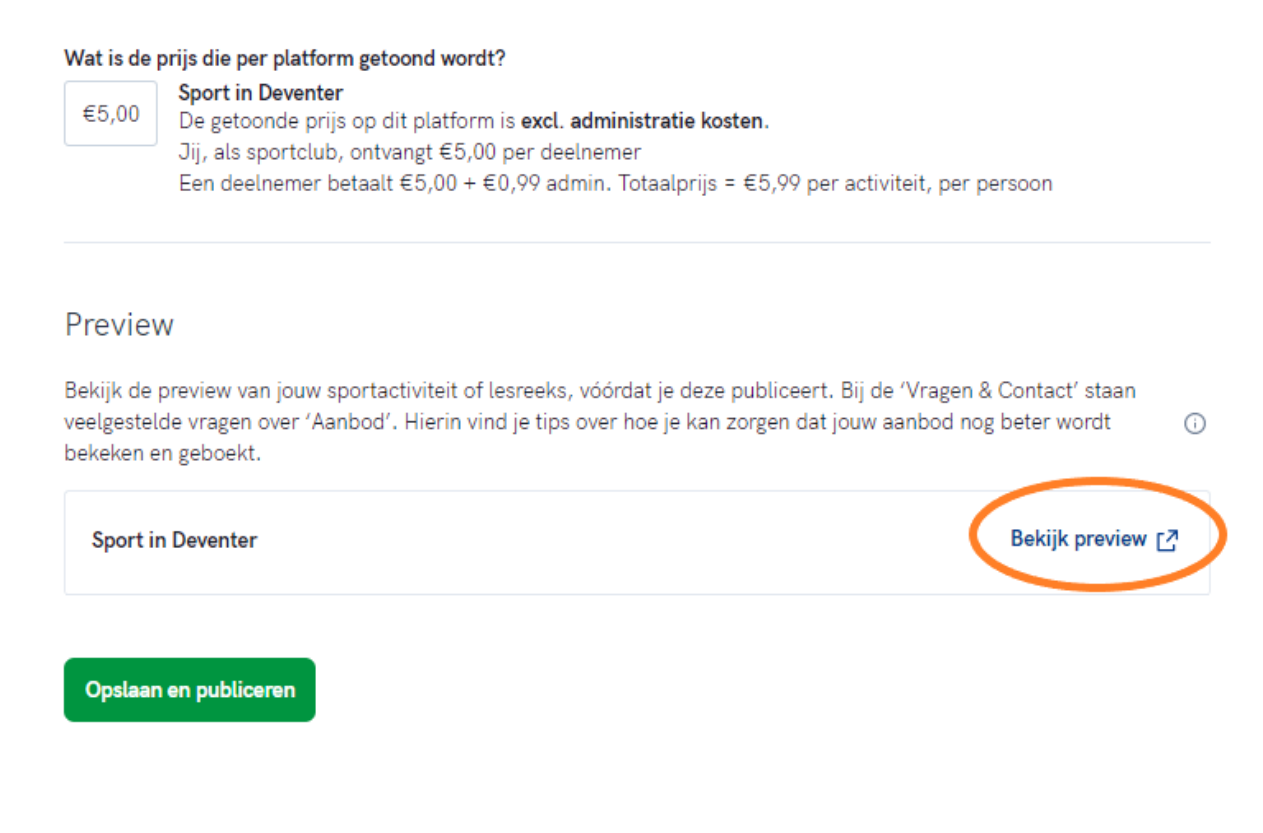

Wanneer je op 'opslaan en publiceren' klikt, wordt het aanbod aangemaakt en zichtbaar op de geselecteerde platformen. Het kan ongeveer 5 minuten duren voordat jouw aanbod online zichtbaar is in het aanbodoverzicht.

**TIP:** Wil je dat jouw aanbod nog meer onder de aandacht komt bij potentiële sporters? Promoot dan zelf het aanbod. De link van de sportactiviteit of van jouw eigen pagina kan je eenvoudig delen door op het platform waarop jouw activiteiten staan de URL (link) te kopiëren en te gebruiken in de promotie. Hiermee komen geïnteresseerden direct op jouw sportactiviteit uit.

# <span id="page-24-0"></span>4. Promoten en monitoren van het sportaanbod

# <span id="page-24-1"></span>4.1 Aanbod promoten

Binnen Clubbase is er een promotietool beschikbaar om je sportaanbod te promoten. Die bestaat uit kant-enklare promotiemiddelen, die je zelf kan aanpassen naar je eigen clubkleuren, foto's logo's en data en tijden van jouw sportactiviteiten. Om bij de promotietool te komen ga je naar: Tools > Meer informatie. Je komt dan uit op een nieuwe pagina, vanuit daar kan je doorklikken en wordt je doorgelinkt naar de omgeving waarin je de materialen kan maken.

Met de promotietool kan je digitaal (maar ook print) materialen maken op basis van templates. Denk aan posters, flyers, sociale media berichten voor Facebook en Instagram, of aan reclame voor op de televisieschermen in de kantine (narrow casting).

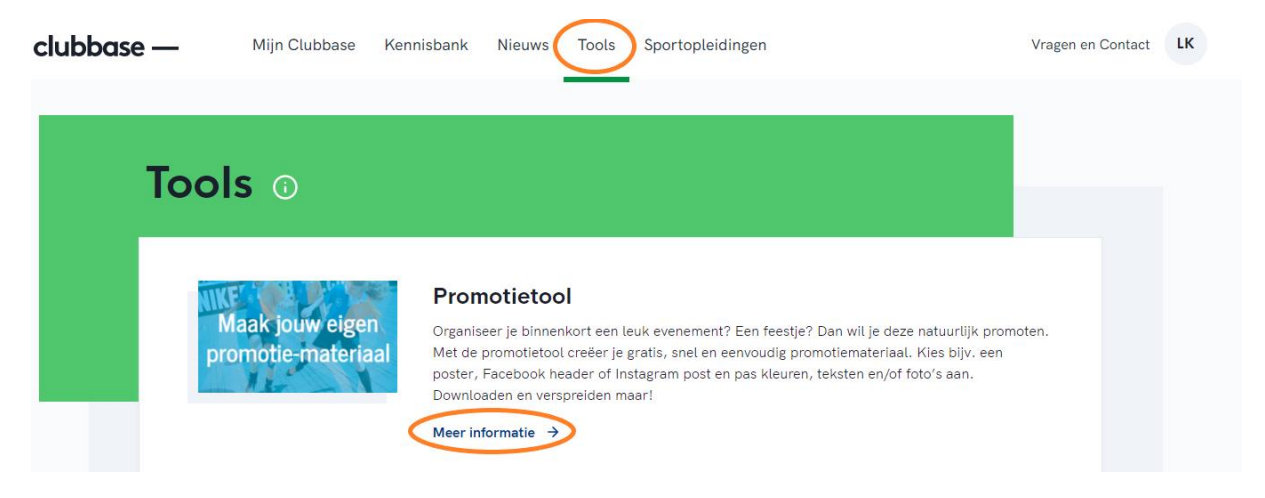

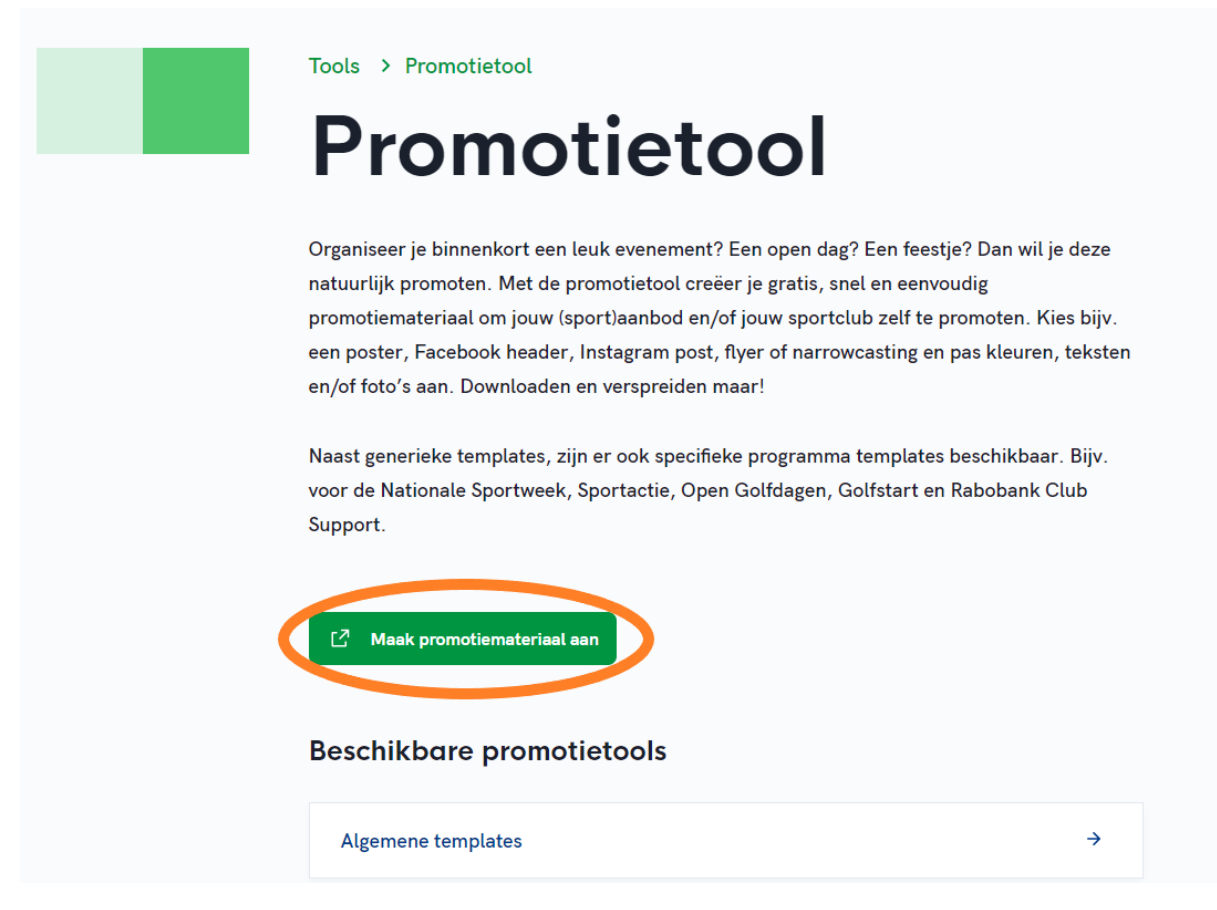

In het volgende scherm zie je de promotietools die voor jou club beschikbaar zijn. Zo kan het bijvoorbeeld zijn dat je een namens de handbalclub inlogt. In dat geval zie je niet de promotiematerialen die er zijn voor volleybal en hockey. Elke club ziet wel altijd de landelijke materialen.

De algemene tool, die niet gekoppeld is aan een programma/project/campagne, is de Clubbase tool. Die kan je openen door op het Clubbase logo te klikken.

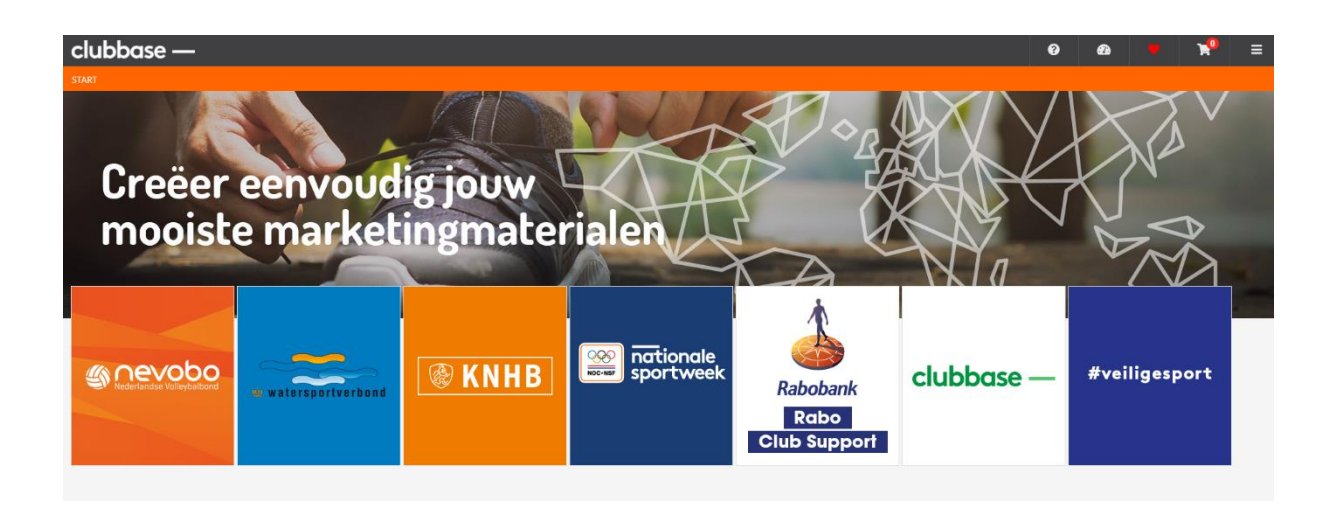

Wanneer je bijvoorbeeld voor de Clubbase templates kiest, dan kun je uit verschillende materiaaltypes kiezen.

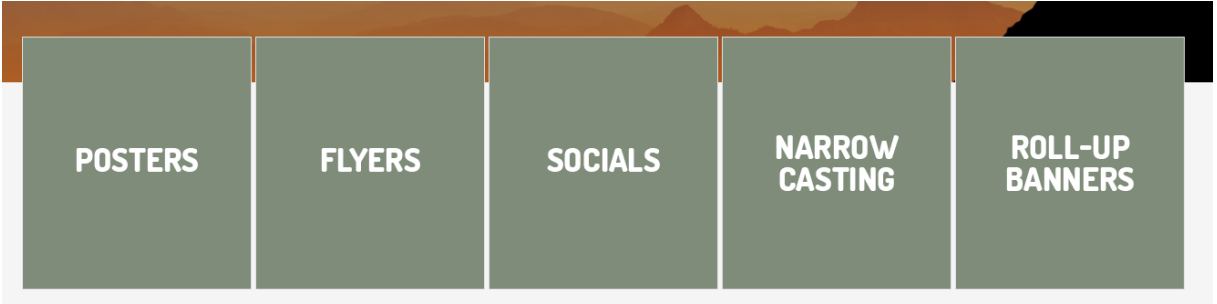

In dit voorbeeld zie je een poster, die je kunt bewerken. Je gebruikt dan de standaard template, maar de inhoud en uitstraling maak je specifiek en persoonlijk. In het linker menu kan je de teksten invullen, logo's uploaden en kleuren aanpassen.

Indien je in het linker menu een aanpassing hebt gedaan, klik dan met je linkermuisknop ergens op de pagina. Het voorbeeld aan de rechterkant wordt dan ververst. Ben je klaar? Dan kan je de materialen downloaden door rechts onderin op download te klikken!

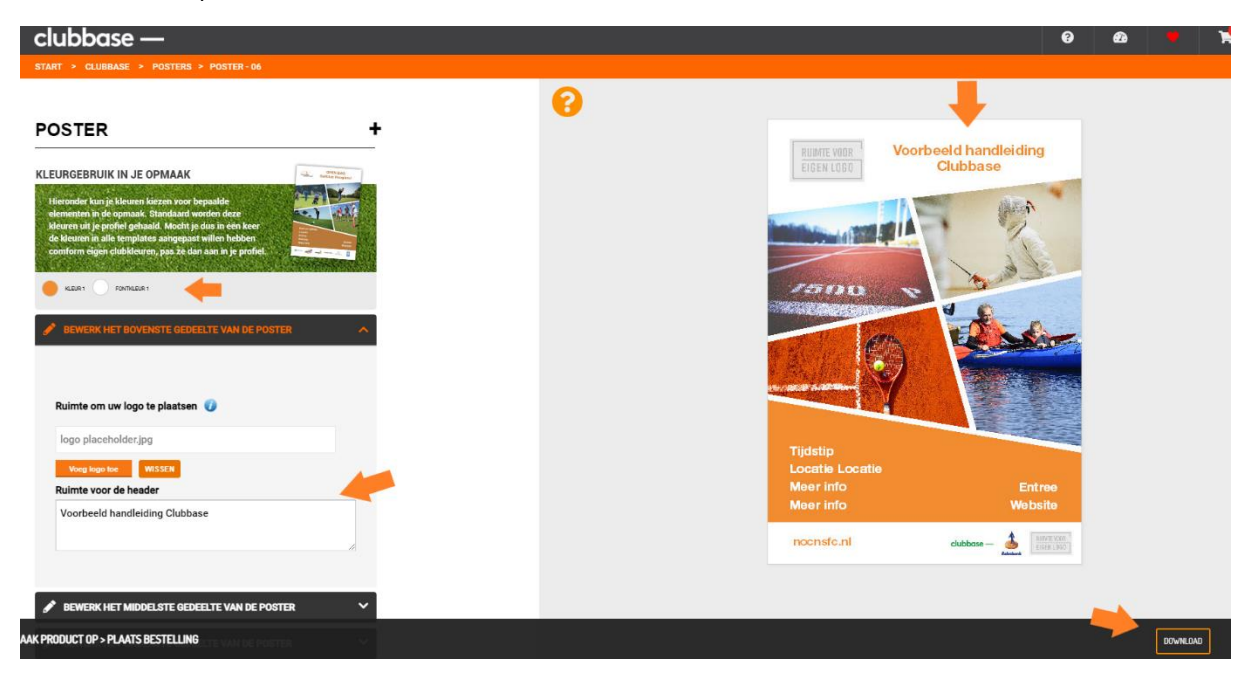

#### **TIPS:**

- Bedenk goed waarvoor je jouw promotiemateriaal gaat inzetten en hoe je de doelgroep wil bereiken. Is dat bijvoorbeeld via Instagram of juist door middel van een poster in het wijkcentrum?
- Maak de teksten kort en luchtig en zorg dat het doel en de wie/wat/waar/wanneer meteen duidelijk is.
- Zorg dat de belangrijkste informatie goed te lezen is. Houd hierbij rekening met de afstand van waar het promotiemateriaal wordt bekeken en of de kleur van de tekst goed tot uiting komt op de achtergrondkleur.
- Zorg voor een heldere opvolging. Wat wil je dat mensen gaan doen na het lezen van het promotiemateriaal? Zet er bijvoorbeeld in hoe mensen zich kunnen aanmelden. En verwijs je ze digitaal verder met een klik of dienen ze een URL (linkje naar je aanbod) te onthouden?

## <span id="page-27-0"></span>4.2 Aanbod monitoren en wijzigen

Wanneer je aanbod hebt aangemaakt, kan je bijhouden hoeveel inschrijvingen er zijn en wie zich heeft ingeschreven. Via het dashboard op het menu aanbod kun je de geplande sportactiviteiten met inschrijvingen terugzien. Die worden weergeven met een balkje en aantallen. Op die aantallen, (hieronder in het voorbeeld 10 / 10 inschrijvingen) kan je klikken. Er verschijnt dan een overzicht met de deelnemersgegevens die zich voor de sportactiviteit hebben ingeschreven.

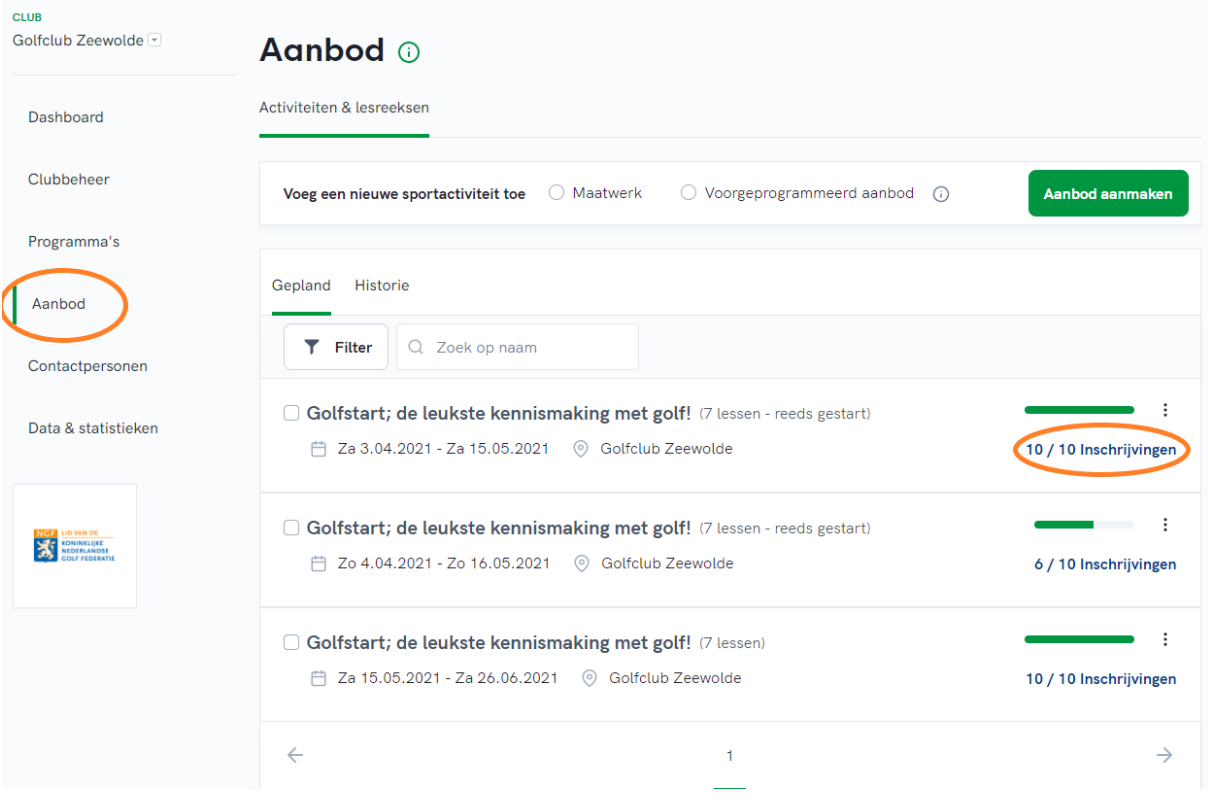

#### <span id="page-27-1"></span>Je aanbod wijzigen

Het kan zijn dat de trainer ziek is of dat de locatie of het tijdstip van je sportactiviteit verandert. Via het aanbodoverzicht kan je elk individueel aanbod wijzigen door via de 3 puntjes (rechts achter de activiteit) op bekijken/bewerken te klikken. Vervolgens kom je in het menu. Het volgende kan je aanpassen:

- Aantal beschikbare plekken
- Tijdstip van de sportactiviteit
- Locatie van de sportactiviteit
- De trainer/instructeur die de sportactiviteit begeleid

Let op dat de betalingswijze, dus bijvoorbeeld gratis aanbod aanpassen naar betaald sportaanbod, niet mogelijk is. Wil je dat veranderen, dan kan je het beste de activiteit annuleren en deze opnieuw aanmaken.

#### <span id="page-27-2"></span>Aanbod met inschrijvingen wijzigen

Als er geen inschrijvingen zijn voor een activiteit dan kan de trainingslocatie direct gewijzigd worden. Als er wel inschrijvingen zijn dan kan de trainingslocatie ook alsnog worden gewijzigd. De status van ingeschreven deelnemers gaat in dit geval van ingeschreven naar gereserveerd. Deze personen krijgen per e-mail een bericht waarin de gewijzigde inschrijving kan worden geaccepteerd of geannuleerd, waarna de status in respectievelijk ingeschreven of geannuleerd wijzigt.

**TIP:** informeer de deelnemers tijdig, voorafgaand aan de wijziging. De deelnemers kan je bellen of mailen. Hoe je bij de gegevens komt van de ingeschreven deelnemers staat omschreven onder 4.2.

#### <span id="page-28-0"></span>Data & statistieken raadplegen: wat is de sportbehoefte?

Binnen het onderdeel data & statistieken kan je per platform, waar jouw sportclub aan meedoet, zien hoe goed jouw aanbod is te vinden. Je ziet hier hoe vaak het aanbod van jouw club is gevonden in de zoekresultaten.

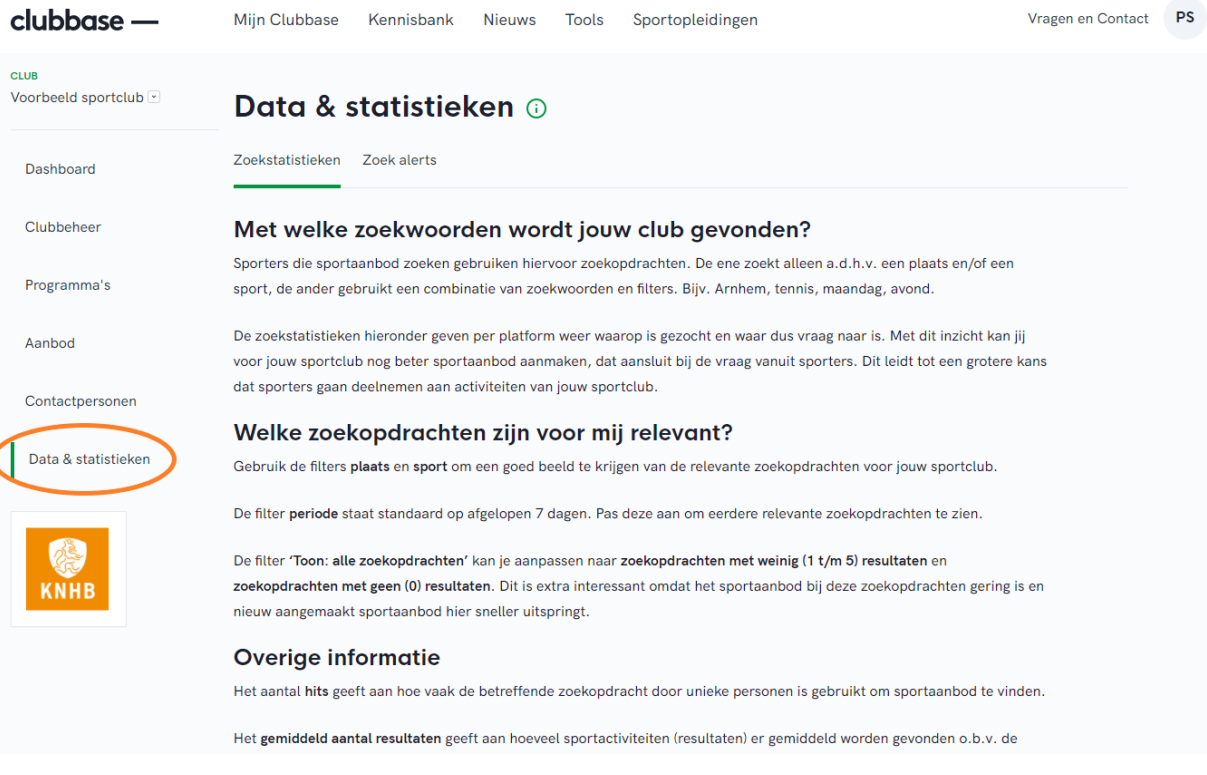

Binnen het onderdeel data & statistieken heb je de mogelijkheid om de zoekstatistieken en zoekalerts te bekijken van het betreffende platform. Je ziet hier (een combinatie van) de zoekwoorden waar de potentiële sporters op hebben gezocht.

**TIP**: Vindt jouw aanbod op vrijdag en zaterdag plaats en zie je dat er vooral op woensdagavond wordt gezocht, ga dan eens na of je bijvoorbeeld op woensdagavond een passende activiteit kan aanbieden.

# Beperk jouw zoekopdrachten

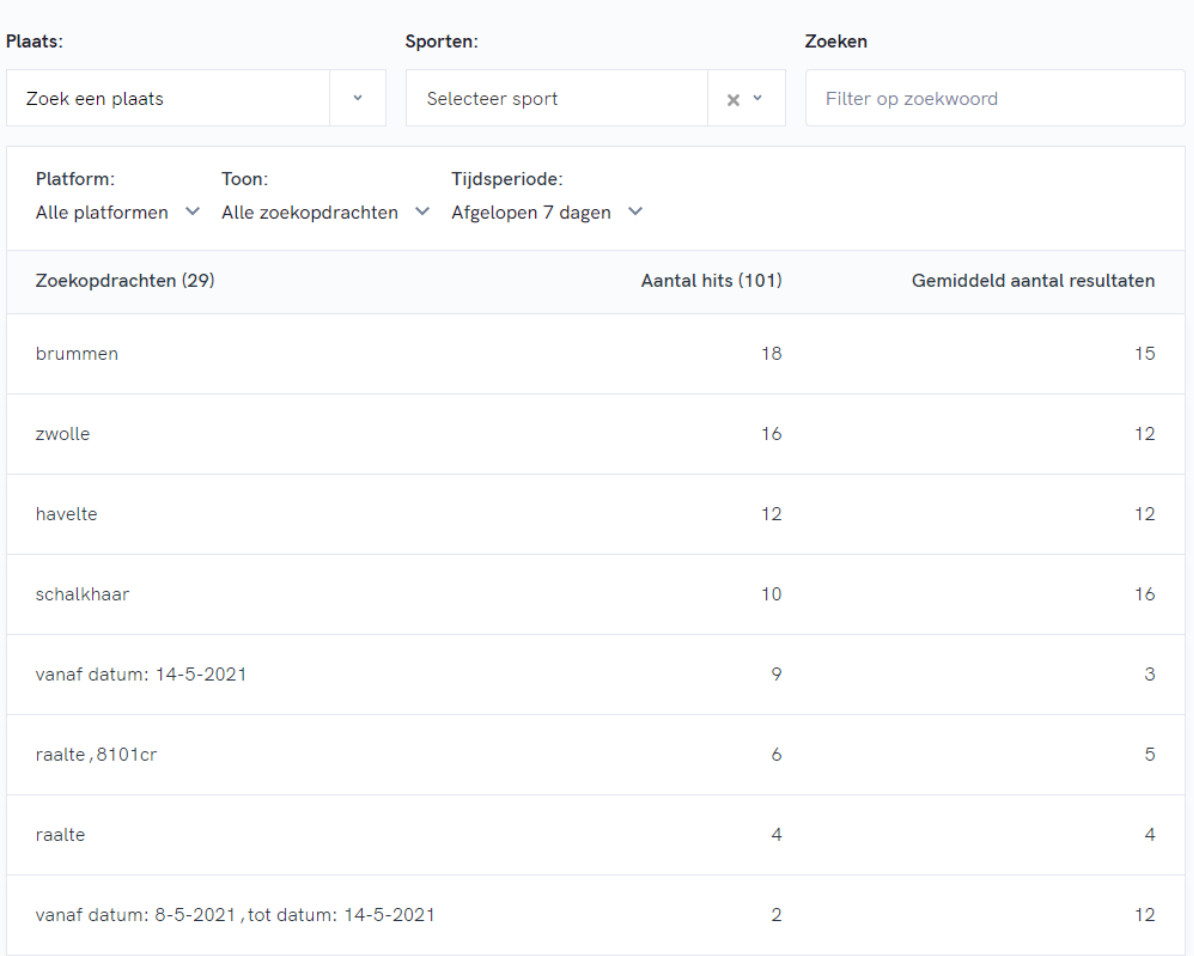

### **TIPS:**

- Varieer met tijden, dagdelen en dagen om in zoveel mogelijk resultaten naar boven te komen.
- Gebruik verschillende kenmerken. Door bijvoorbeeld dagen, doelgroepen, plaatsen of type sporten in te vullen kan je zien waarop er wordt gezocht.
- Hoe meer communicatie, hoe beter: versterk je boodschap door het via meerdere kanalen te verspreiden: de kracht van herhaling telt.

Alle tips en veel gestelde vragen staan op deze pagina: [https://clubbase.sport.nl/veelgestelde-vragen](https://clubbase.sport.nl/veelgestelde-vragen-folder/aanbod)[folder/aanbod](https://clubbase.sport.nl/veelgestelde-vragen-folder/aanbod)

# <span id="page-30-0"></span>5. Tips

#### **1. Maak een goede eerste indruk**

Zorg voor een goede ontvangst op jouw sportclub. Voor sommige sporters die de activiteit boeken is het misschien pas de eerste keer dat ze kennismaken met jouw club en op de locatie komen. De eerste indruk kan je niet meer uitwissen. Laat de sporters daarom bijvoorbeeld opvangen door de trainer of andere gastvrije vrijwilliger. Het gezegde is tenslotte niet voor niets: 'Je krijgt nooit een tweede kans om een eerste indruk te maken'.

#### 2. **Pas de sportactiviteiten aan op het niveau van de deelnemers**

Geef geen al te technische, tactische of zware intensieve training als de sporters pas voor het eerst kennismaken met jouw sport. Laat vooral zien wat jouw club aan trainingen kan aanbieden als je beginnende sporters ontvangt.

#### 3. **Vraag om feedback**

Na afloop van de training kan je direct om feedback vragen. Hoe vonden de sporters de training? Je kan ze wijzen op de review (beoordeling), die de sporters kunnen achterlaten over jouw club. De sporter ontvangt automatisch na afloop van de sportactiviteit een mail vanuit Clubbase om de review te plaatsen. Daar hoef jijzelf niets voor te doen. Hiermee weet je hoe de sporter de aangeboden sportactiviteit heeft ervaren.

#### **4. Doe aan opvolging**

Na de sportactiviteit gaan de sporters mogelijk heel enthousiast naar huis, de eerste sportactiviteit was een succes. Komt er geen vervolg meer op de geboden sportactiviteit? Probeer die dan alsnog aan te bieden. Je kan via Clubbase de e-mailadressen zien van de sporters en ze op ander sportaanbod (op Clubbase) wijzen. Misschien heeft de sporter de behoefte om eerst nog een paar keer mee te trainen. Of wellicht kan je de sporter een mooi aanbod doen om lid te worden van je sportclub! Kies wat dat het beste aansluit bij de doelgroep en na de gegeven sportactiviteit. Investeer altijd in opvolging!

#### **5. Geld verdienen met variabel sportaanbod**

Niet iedereen wil zich binden aan een sportclub door lid te worden. Sommige mensen willen meer sporten tegelijk doen of niet het gevoel hebben dat ze 'vast' zitten. Via Clubbase kan je voor deze doelgroep variabel sportaanbod blijven aanmaken. Denk aan specifieke sporten, specifieke lespakketten, starterstrainingen. Of bijvoorbeeld een gerichte marathontraining om de sporters wel te faciliteren met de vakkennis van de trainers/coaches/instructeurs op een sportaccommodatie en met goede sportfaciliteiten. Op die manier kan je een nieuwe doelgroep aan je club binden en extra inkomsten genereren.

# <span id="page-31-0"></span>6. Contact, hulp nodig of vragen

Heb je een vraag? Hulp nodig of werkt iets niet zoals het hoort? Neem contact op met NOC\*NSF Sport Support! Dat kan via:

**Twitter** [https://twitter.com/SportSupport\\_nn](https://twitter.com/SportSupport_nn) binnen één werkdag antwoord

**Whatsapp** <https://api.whatsapp.com/send?phone=31682488768> binnen twee uur antwoord tijdens werkdagen

**Mail** <https://api.whatsapp.com/send?phone=31682488768> binnen twee werkdagen antwoord

**Chatten** via Clubbase.nl te raadplegen, de chat is tijdens kantooruren 09.00 -17.00 op werkdagen te bereiken door de oranje knop 'Live chat' helemaal rechts onderin op <https://clubbase.sport.nl/> direct antwoord (tijdens werkdagen)

Of bekijk de pagina met veel gestelde vragen op Clubbase.nl [https://clubbase.sport.nl/veelgestelde-vragen](https://clubbase.sport.nl/veelgestelde-vragen-folder/aanbod)[folder/aanbod](https://clubbase.sport.nl/veelgestelde-vragen-folder/aanbod)